# **USER FUNCTIONS**

## *Programming Devices*

#### **General Information**

The Device programming option can be used to trigger device, send Follow-Me or E-mail messages of system events. Up to 16 devices can be programmed. Devices 1 through 8 are used for Triggers and Follow-Me Messages and Devices 9 through 16 are used for E-mail events. Check with your Installer to see which options are available to you.

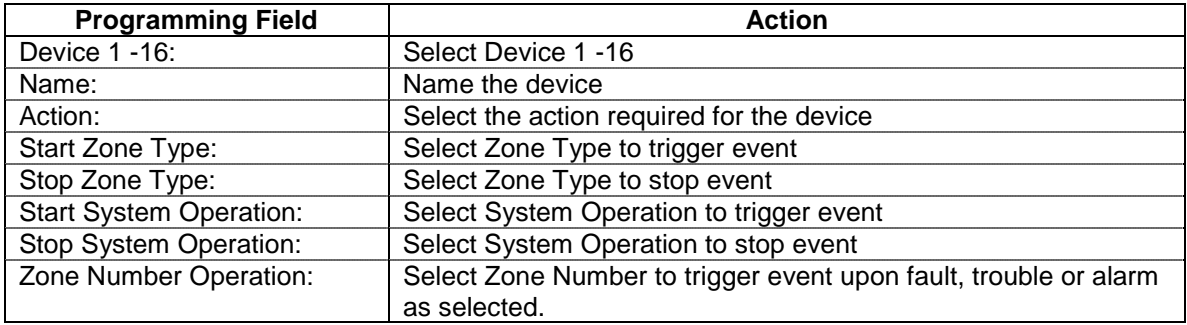

The following options are programmed in this section:

#### **Programming Devices**

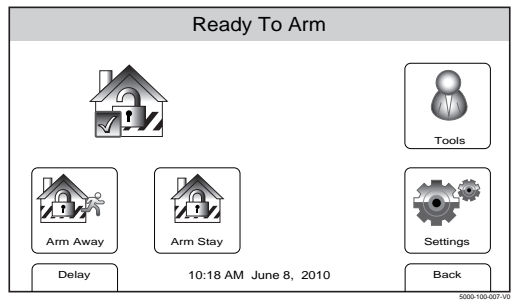

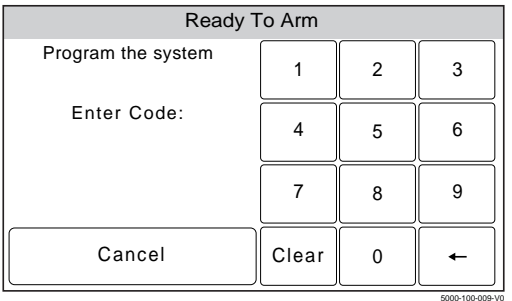

- 1. With the system in the disarmed state, select the "Tools" icon from the second page of the Home Screen. The system displays the Keypad screen.
- 2. Enter your 4-digit Master User Code. The system displays the Master User programming screen.

Also available from Installer Tools screen

## *USER FUNCTIONS FUNCTIONS*

## *Programming Devices*

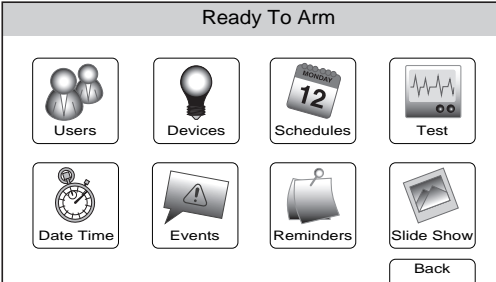

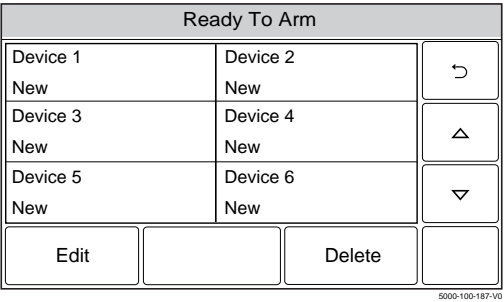

5000-100-070-V0

5000-100-190-V0

5000-100-188-V0

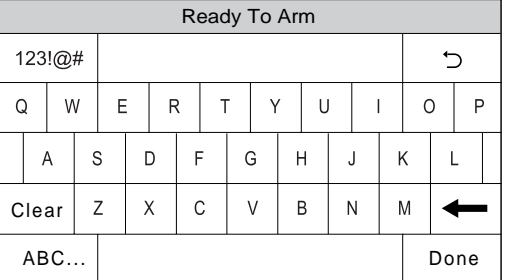

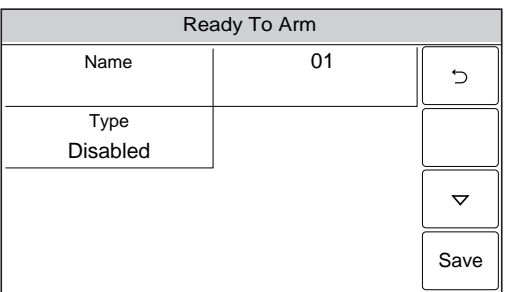

3. Select the "Devices" icon. The system displays the Devices screen.

4. Select a "Device" key followed by the Edit button. The system displays a keyboard.

- 5. If desired you can enter a Device Name. Select the "Clear" key and then enter up to 13 characters of text.
- **Note:** Select the "ABC…" key to switch the keyboard between upper/lower case or the "123!@#" key to switch to numbers.
- 6. Once you are finished, select "Done". The system returns to the Device screen.
- 7. Select the "Type" button. Dependant upon what features are programmed in your control the system toggles between the following options: Disabled

Trigger Output - Negative Trigger on Panel Message to Phone 1- If Follow Me Phone 1 is programmed Message to Phone 2- If Follow Me Phone 2 is programmed Message to ph. 1&2- If Follow Me Phone 1 & 2 are prog.<br>Email 1 - If Multi Mode Relay Reports is Enabled Email 1 - If Multi Mode Relay Reports is Enabled

 When an option is selected, the system displays several new programming fields.

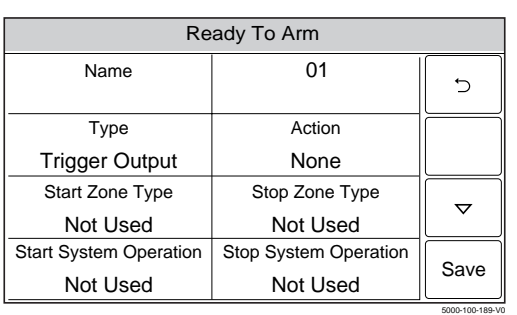

## **USER FUNCTIONS**

### *Programming Devices*

8. Select "Action". Dependant upon the Type selected previously, the system scrolls between several options: None Permanent On-Trigger On for 2 sec - Trigger Pulsing - Trigger Send - Follow Me or Email 9. Select "Start Zone Type". The system displays Permanent On- Trigger<br>
On for 2 sec - Trigger<br>
Pulsing - Trigger<br>
Send - Follow Me or Email<br>
Select "Start Zone Type". The system displays<br>
the following options: Trips on Alarm/Fault/or Trouble. Not Used Entry Exit 1<br>Entry Exit 2 Perimeter Entry Exit 2 Perimeter<br>
Interior Follower Day/Night Interior Follower 24 Hour Silent 24 Hour Audible Use the " $\blacktriangle$ " " $\nabla$ " buttons to scroll to second page of zone type options.

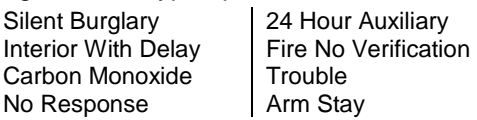

Use the " $\blacktriangle$ " " $\nabla$ " buttons to scroll to third page of zone type options.

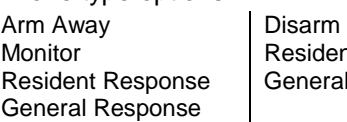

lent Monitor ral Monitor

- 10. Select "Stop Zone Type". The system displays the same options as step 9.
- 11. Select "Start System Operation". The system displays the following options:

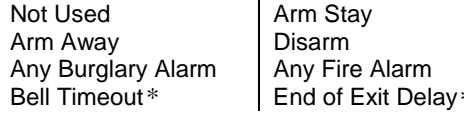

Use the " $\blacktriangle$ " " $\nabla$ " buttons to scroll to second page of zone type options. Bell Timeout\* | End of Exit Delay\*<br>Use the " $\blacktriangle$ " " $\nabla$ " buttons to scroll to<br>page of zone type options.<br>\*Trigger Only Start of Entry Delay\* | Chime\*

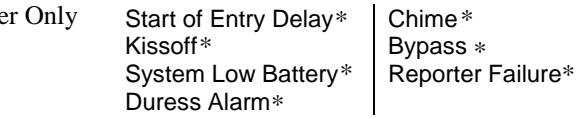

12. Select "Stop System Operation". The system displays the same options as step 11. Use the " $\blacktriangle$ " " $\nabla$ " buttons to scroll to second page of options.

# **USER FUNCTIONS**

# *Programming Devices*

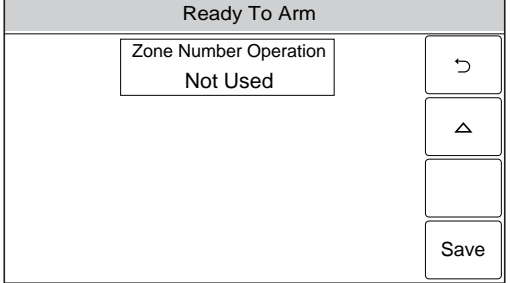

5000-100-191-V0

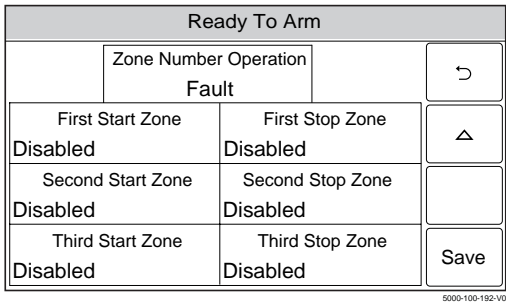

#### **Editing or Deleting Devices**

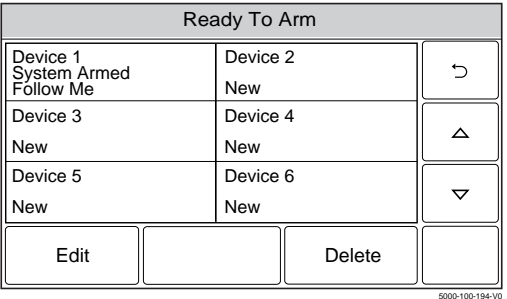

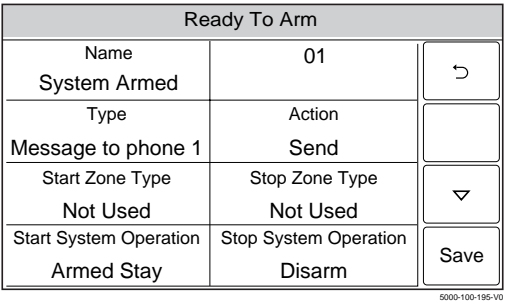

- 13. Select "Zone Number Operation". The system toggles between the following options: None **Trouble**  Fault Alarm If Trouble, Fault or Alarm is selected, the system displays several new options:
- 14. Select a Start Zone or Stop Zone Number from the list displayed by the system. Shows only zones programmed.
- 15. Select "Save" when programming is complete.

- 1. At the Device Programming Screen, select the Device that you wish to edit or delete.
- 2. To delete the device, select the delete button. To edit the device select the Edit button and proceed to step 3.
- 3. Select the field that you wish to edit and follow the steps as outlined in the Programming Devices procedure.